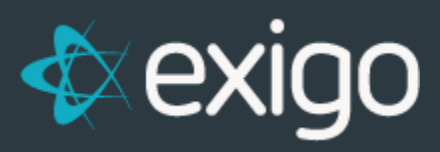

## Messaging:

## **Customer Opt In**

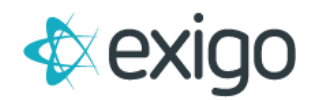

## **OPT IN: EMAIL MESSAGES**

- 1. Log in to Exigo.com.
- 2. To Opt-In to Email Messages, Navigate to the Customer Record of the associated Customer.
- 3. Go to Customer > Customer Search > Click on the Appropriate Customer > Email Messages.
- 4. To Opt-In the Customer, Click on "OPT CUSTOMER IN" in the upper right corner

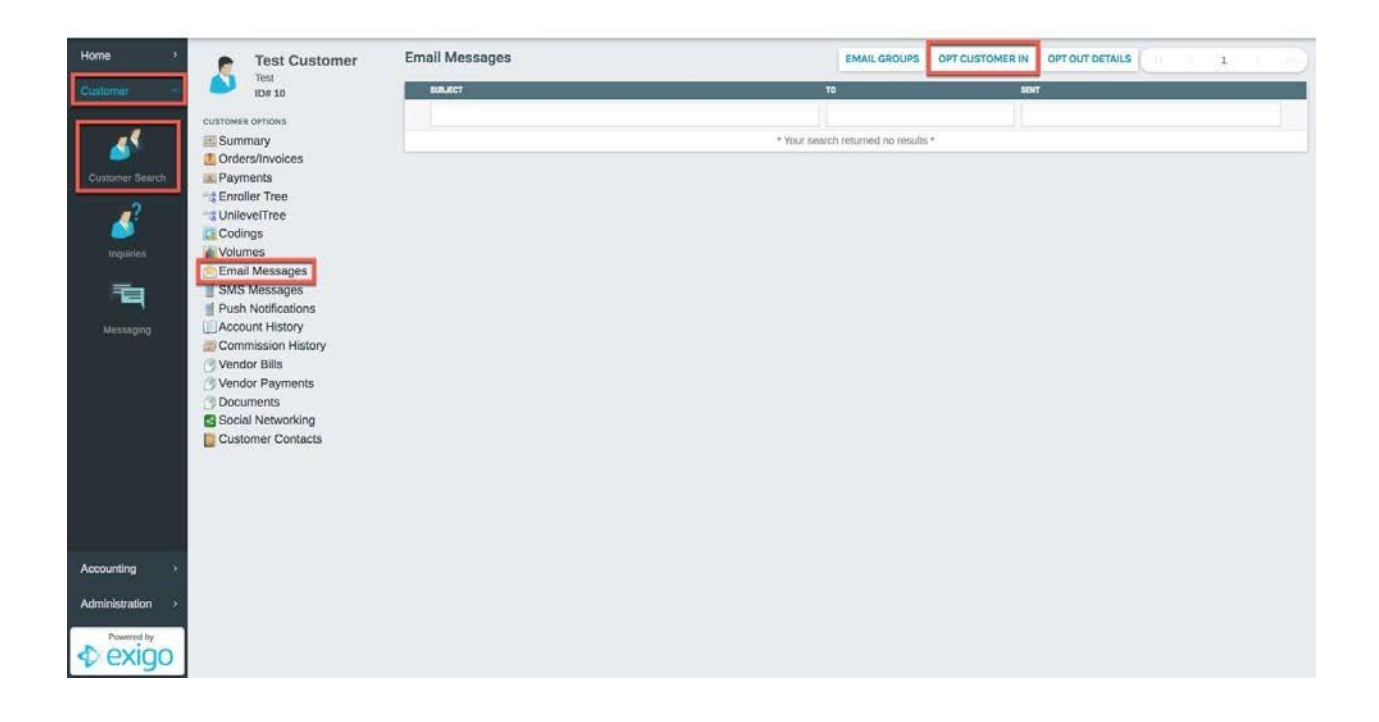

5. Click "OK" to confirm this action on the following page.

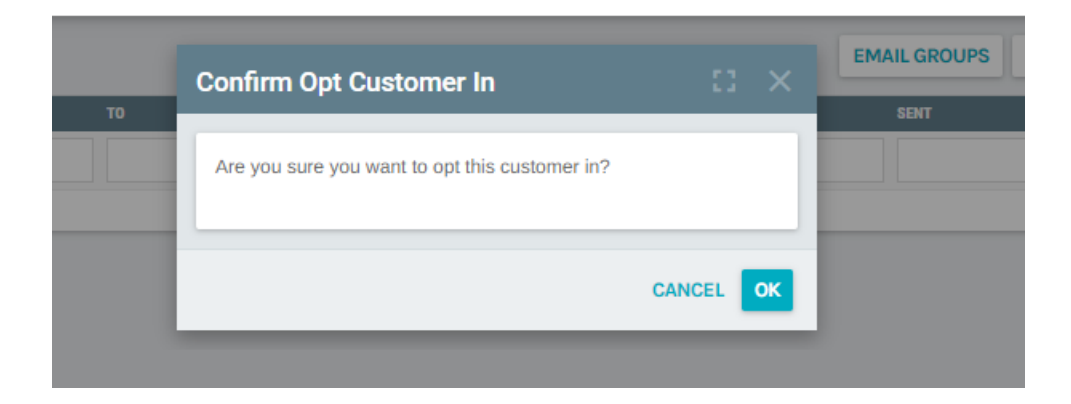

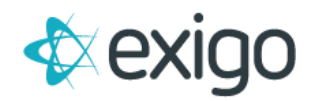

## OPT IN: SMS MESSAGES

- 1. To Opt In to SMS Messages, Navigate to the Customer Record of the associated Customer.
- 2. Go to Customer > Customer Search > Click on the Appropriate Customer > SMS Messages
- 3. To Opt-In the Customer, Click on "OPT CUSTOMER IN" in the upper right corner

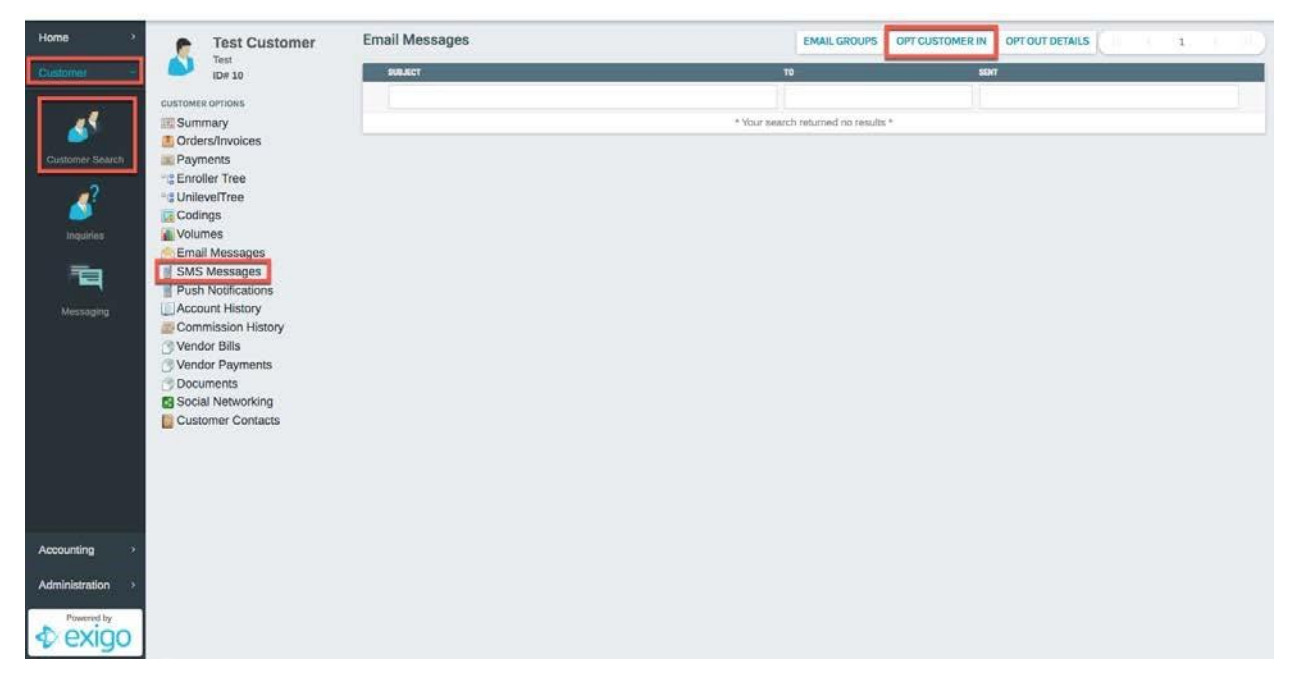

4. Click "OK" to confirm this action on the following page.

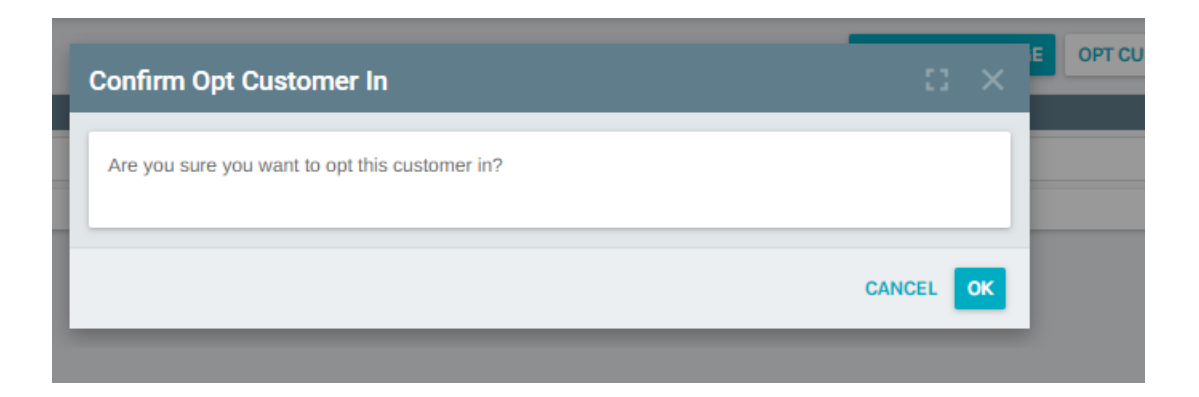